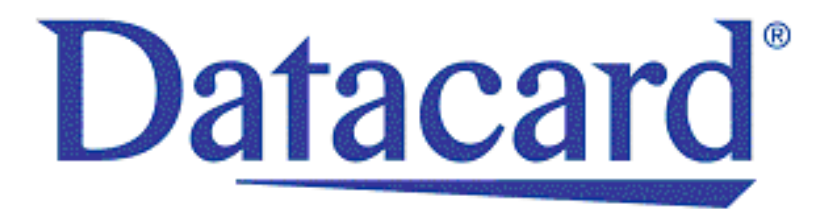

# **Datacard® CD820™ Card Printer**

# *User Reference Guide*

September 2015

527715-001 Rev A

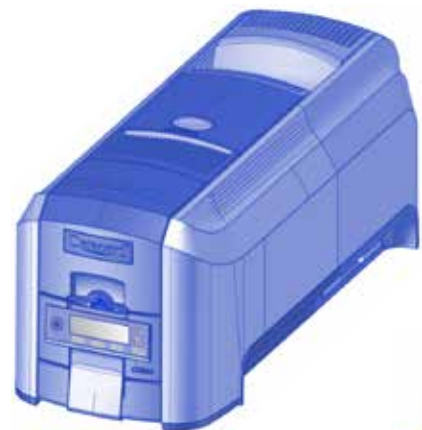

**Single-Hopper Printer**

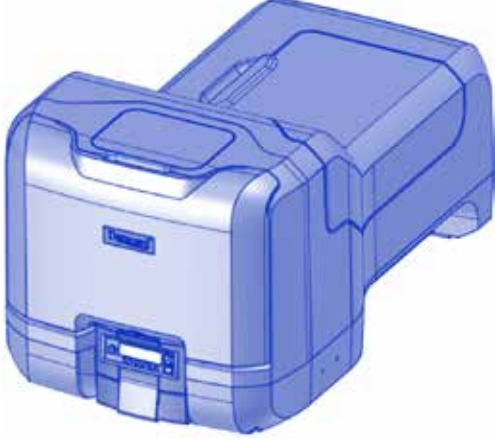

**Multi-Hopper Printer**

### **Contents**

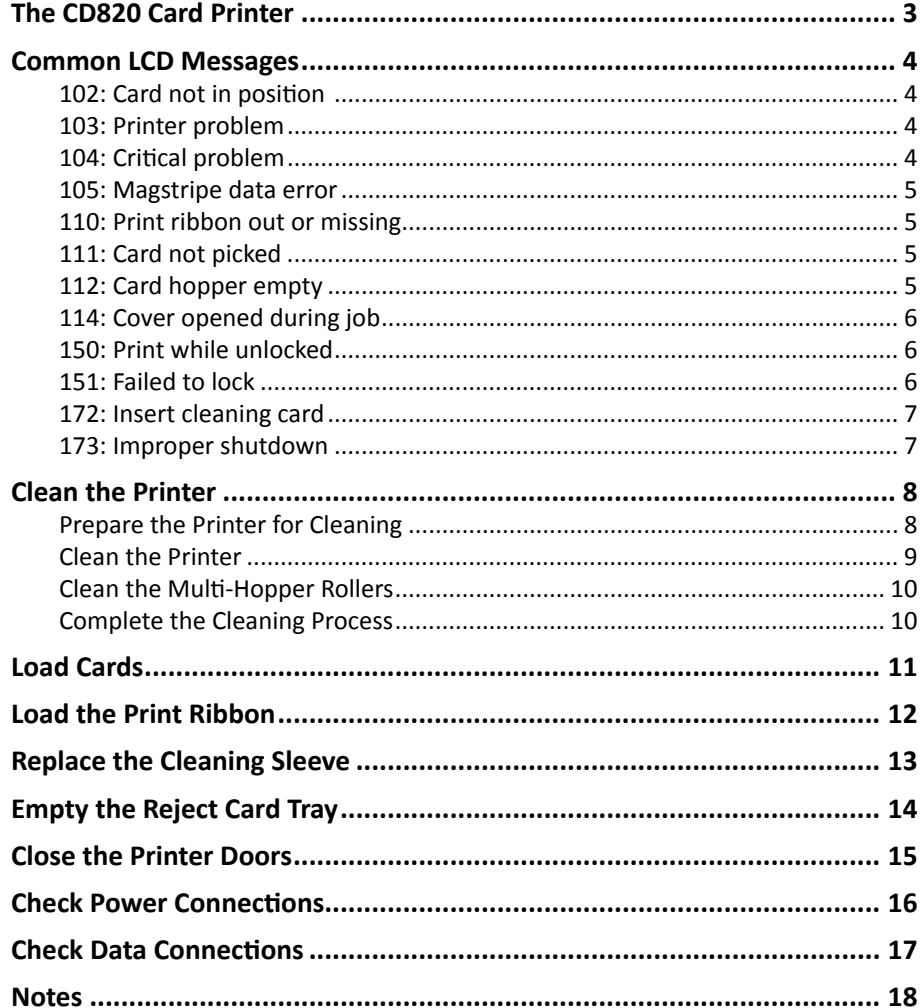

# <span id="page-1-0"></span>The CD820 Card Printer

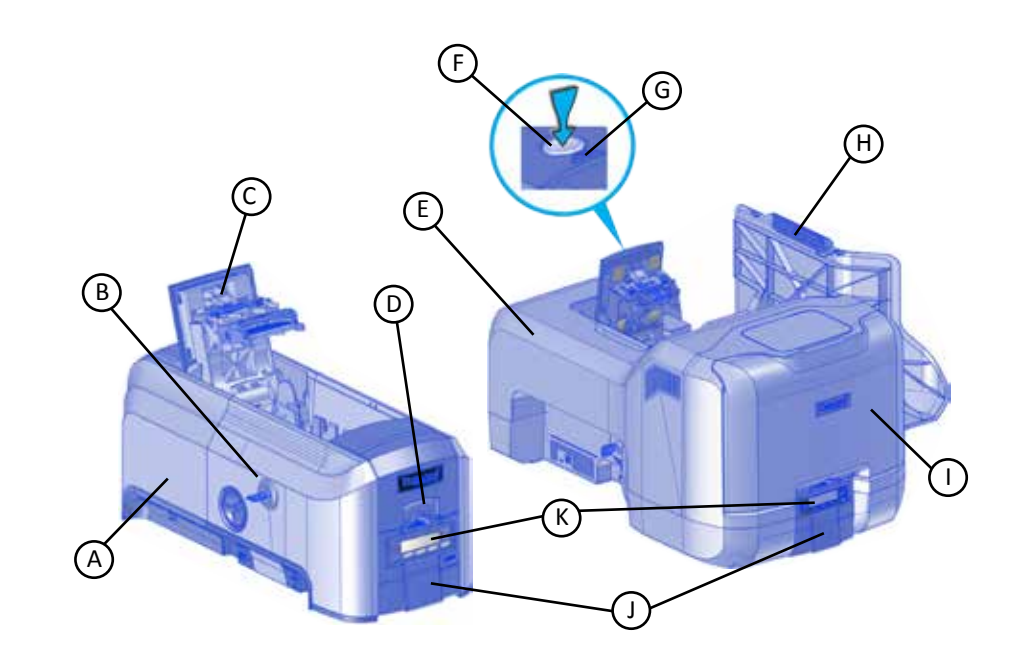

A-Single Hopper Printer **B-Printer Lock** C-Swingarm D-Card Input Hopper E-Multi-Hopper Printer

F-Latch Button G-Cover Ridges H-Printer Supplies Access Door I-Multi-hopper Cover J-Card Output Hopper **K-Front Panel** 

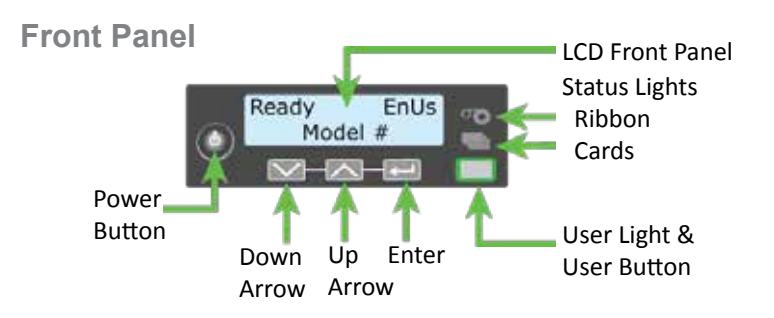

## <span id="page-2-0"></span>**Common LCD Messages**

The printer front panel displays printer messages or conditions as they are issued. This section describes some of the common messages that may display.

**Refer to ["The CD820 Card Printer" on page 3](#page-1-0) for the location of the system components.**

#### **102: Card not in position**

**Cause:** The card is not positioned correctly in the printer.

- 1. Unlock the printer and open the printer cover.
- 2. Remove the ribbon cartridge.
- 3. Turn the manual advance knob to remove the card.
- 4. Replace the ribbon cartridge.
- 5. Close and lock the printer.
- 6. Press the USER button and send the card to print again.

**Refer to ["Clean the Printer" on page 8](#page-4-1) for more information.** 

#### **103: Printer problem**

**Cause:** The printer had an error.

- 1. Press and hold the printer POWER button to power off the printer.
- 2. Press the POWER button again to power on the printer.

#### **104: Critical problem**

**Cause:** The printer has a serious error. The card will be canceled.

- 1. Press the POWER button to power off the system.
- 2. Request service.

The system must remain powered off.

#### **105: Magstripe data error**

**Cause:** The printer could not verify the magnetic stripe data written to the card.

- 1. Use magnetic stripe cards that match the printer settings.
- 2. Make sure that the cards are positioned in the printer correctly.
- 3. Press the USER button on the printer and send the card to print again.

**Refer to ["Load Cards" on page 11](#page-5-1) for more information.** 

#### **110: Print ribbon out or missing**

**Cause:** The printer does not have a usable ribbon.

- 1. Unlock the printer and open the printer cover.
- 2. Remove the ribbon cartridge.
- 3. Install a new ribbon and cleaning sleeve.
- 4. Replace the cartridge.
- 5. Close and lock the printer.

Follow your company policy to discard used ribbon containing confidential data.

**Refer to ["Load the Print Ribbon" on page 12](#page-6-1) and ["Replace the Cleaning Sleeve"](#page-6-2)  [on page 13](#page-6-2) for more information.** 

### **111: Card not picked**

**Cause:** The printer did not pick a card from the input hopper.

- 1. Unlock the printer and open the input hopper.
- 2. Add or reposition cards.
- 3. Close the hopper and lock the printer.
- 4. Press the USER button to clear the message and complete the card.

**Refer to ["Load Cards" on page 11](#page-5-1) and "Clean the Multi-Hopper Rollers" on page 10 for more information.**

#### **112: Card hopper empty**

**Cause:** The printer did not detect cards in the input hopper.

- 1. Add cards to the input hopper.
- 2. Press the USER button to clear the message.

**Refer to ["Load Cards" on page 11](#page-5-1) for more information.**

#### <span id="page-3-0"></span>**114: Cover opened during job**

**Cause:** The printer cover was opened while printing.

1. Check all printer doors to make sure that they are closed completely.

Press down on the cover ridges to make sure that the cover latches completely on both sides.

- 2. Make sure that all doors are locked.
- 3. Press the USER button to clear the message.

**Refer to ["Close the Printer Doors" on page 15](#page-7-1) for more information.**

#### **150: Print while unlocked**

**Cause:** The printer is unlocked.

The card will be canceled.

Make sure that all access doors are closed and locked securely.

**Refer to ["Close the Printer Doors" on page 15](#page-7-1) for more information.**

#### **151: Failed to lock**

**Cause:** An attempt to lock the printer failed.

The card will be canceled.

- 1. Make sure that all access doors are closed securely.
- 2. Try locking the printer again.

Make sure that the reject tray is installed properly before locking the printer.

**Refer to ["Empty the Reject Card Tray" on page 14](#page-7-2) and ["Close the Printer Doors"](#page-7-1)  [on page 15](#page-7-1) for more information.**

#### **172: Insert cleaning card**

**Cause:** The printer is ready to be cleaned.

• If the cleaning card is in the input hopper, press the USER button.

OR

• If the cleaning card is not in the input hopper, insert the card into the printer and then press the USER button.

**Refer to ["Clean the Printer" on page 8](#page-4-1) for more information.**

#### **173: Improper shutdown**

**Cause:** The system was shut down improperly or lost power.

- 1. Press and hold the USER button to clear the message.
- 2. Always use the POWER button to power off the printer.

**Refer to ["Check Power Connections" on page 16](#page-8-1) and ["Check Data Connections"](#page-8-2)  [on page 17](#page-8-2) for more information**

## <span id="page-4-1"></span><span id="page-4-0"></span>**Clean the Printer**

### **Prepare the Printer for Cleaning**

- 1. Power on and unlock the printer.
- 2. Open the printer swingarm and remove the print ribbon cartridge.
- 3. Remove the cleaning sleeve. The ribbon must remain installed on the ribbon cartridge.
- 4. Replace the ribbon cartridge and close the swingarm.

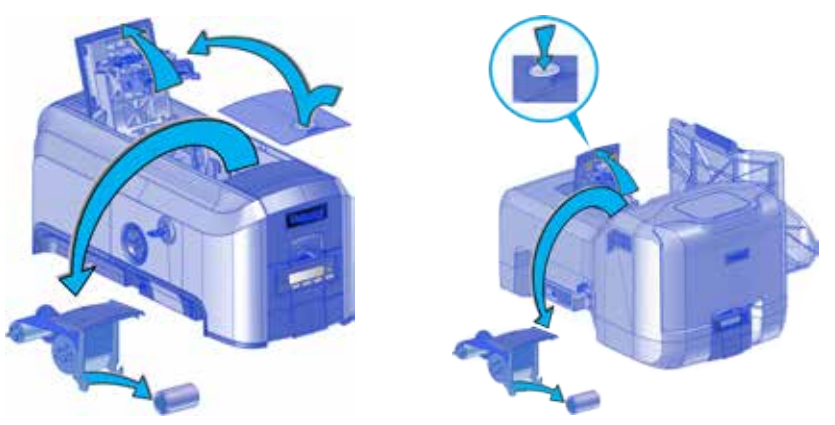

- 5. Open the input hopper and remove unprinted cards.
- 6. Remove the cleaning card from its package.
- 7. Load the cleaning card(s) in the input hopper(s).

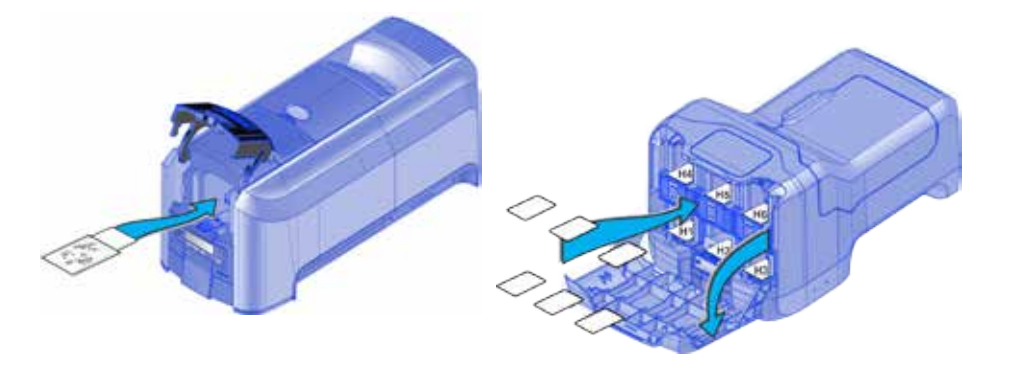

8. Close the input hopper and lock the printer.

#### **Clean the Printer**

- 1. Enter the menu system.
- 2. Follow the steps on the LCD panel (refer to the following illustration).
- 3. Press the USER button to start the cleaning cycle when "Insert cleaning card" displays on the LCD.

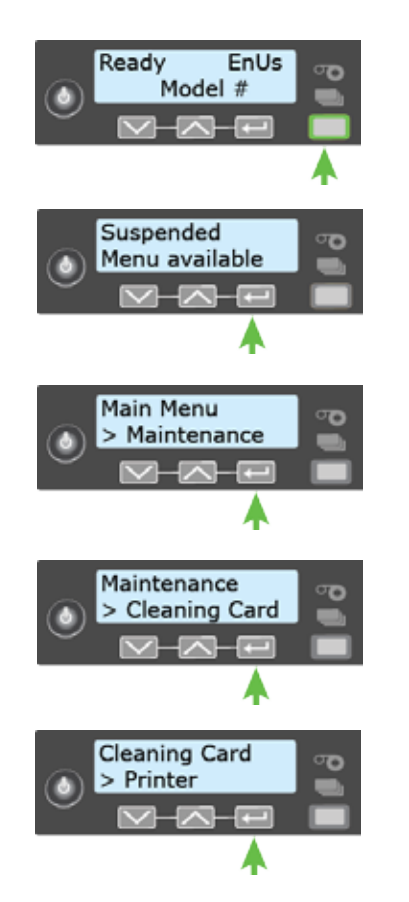

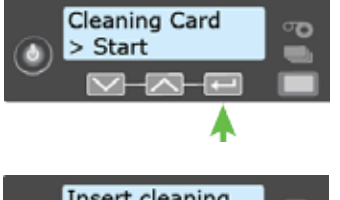

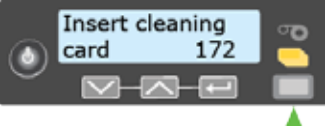

### <span id="page-5-0"></span>**Clean the Multi-Hopper Rollers**

- 1. Unlock and open the input hopper cover.
- 2. Load cleaning cards into each hopper.
- 3. Close the input hopper and lock the printer.
- 4. Follow the steps on the LCD panel (refer to the following illustration).
- 5. Press ENTER to start the cleaning process.

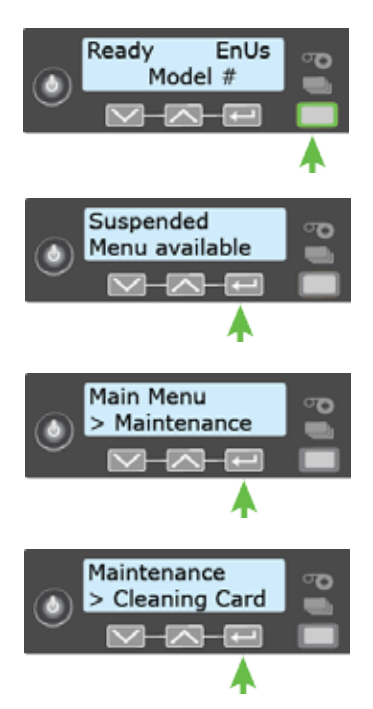

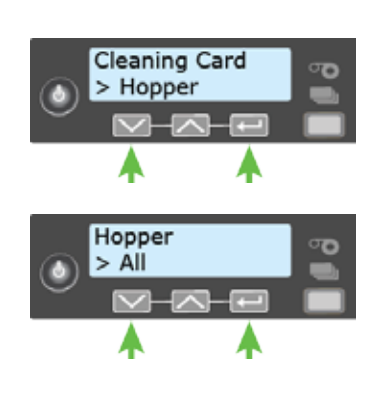

# <span id="page-5-1"></span>**Load Cards**

- Fan the cards to separate the edges.
- Insert ISO magnetic stripe cards with the stripe facing down and to the right.
- Insert smart cards with the chip facing up and toward the back of the hopper.

**Note:** A diagram inside the hoppers shows the correct orientation for each type of card.

### **Single-Hopper Printer**

- 1. Unlock the printer and open the input hopper.
- 2. Load cards into the input hopper.
- 3. Close the hopper and lock the printer.

### **Multi-Hopper Printer**

- 1. Unlock the printer and open the multi-hopper door.
- 2. Load cards into each hopper (H1 through H6). Each hopper holds up to 100 cards.
- 3. Close the multi-hopper door and lock the printer.

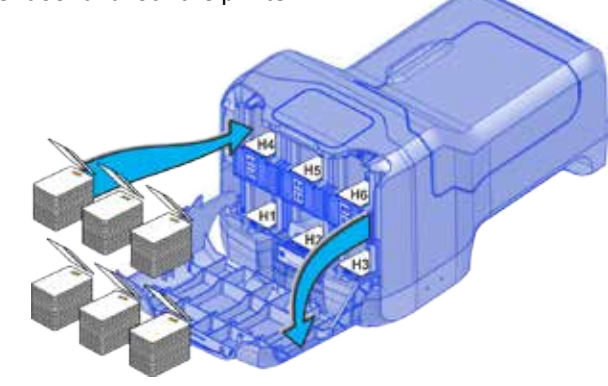

### **Complete the Cleaning Process**

- 1. Unlock the printer.
- 2. Replace the cards in the input hopper(s).
- 3. Remove the print ribbon cartridge.
- 4. Replace the cleaning sleeve. Refer to ["Replace the Cleaning Sleeve" on](#page-6-2)  [page 13.](#page-6-2)
- 5. Replace the ribbon cartridge.
- 6. Close and lock the printer.

## <span id="page-6-1"></span><span id="page-6-0"></span>**Load the Print Ribbon**

- 1. Unlock the printer and open the printer supplies access door (multi-hopper)
- 2. Press the latch button to open the printer swingarm.
- 3. Remove the print ribbon cartridge.

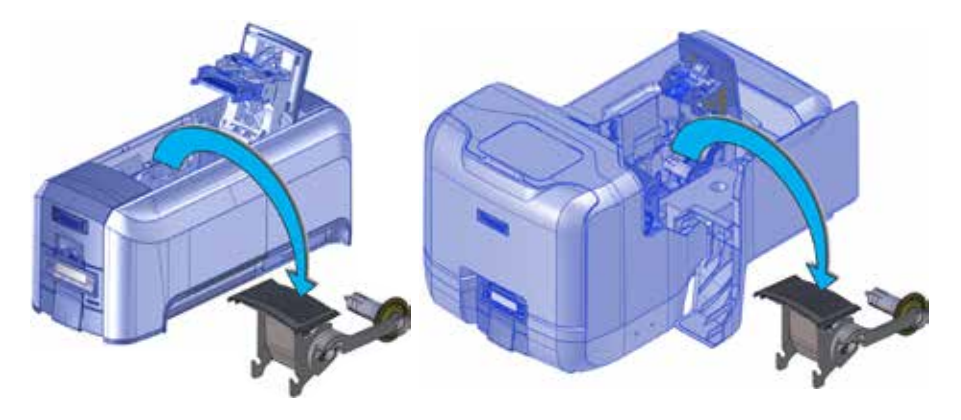

- 4. Load a full roll of print ribbon (blue spool) onto the spindle closest to the cartridge handle until it clicks into place.
- 5. Place the silver take-up spool on the spindle with the black gear until it clicks into place.
- 6. Wind the take-up spool counterclockwise one full turn.

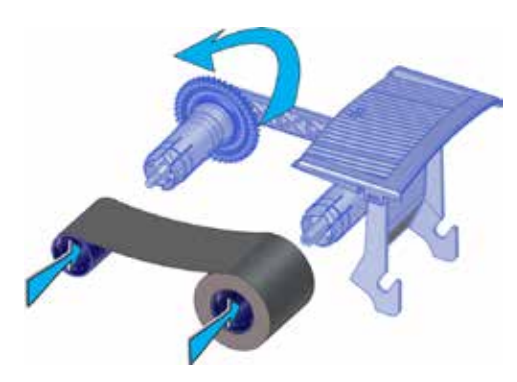

- 7. Load the cleaning sleeve. Refer to ["Replace the Cleaning Sleeve" on page 13](#page-6-2).
- 8. Replace the print ribbon cartridge.
- 9. Close the printer swingarm (and close the supplies door on the multi-hopper) and lock the printer.

# <span id="page-6-2"></span>**Replace the Cleaning Sleeve**

- 1. Unlock the printer and open the printer supplies access door (multi-hopper).
- 2. Press the latch button to open the printer swingarm.
- 3. Remove the print ribbon cartridge.
- 4. Remove the cleaning roller spindle from the ribbon cartridge.

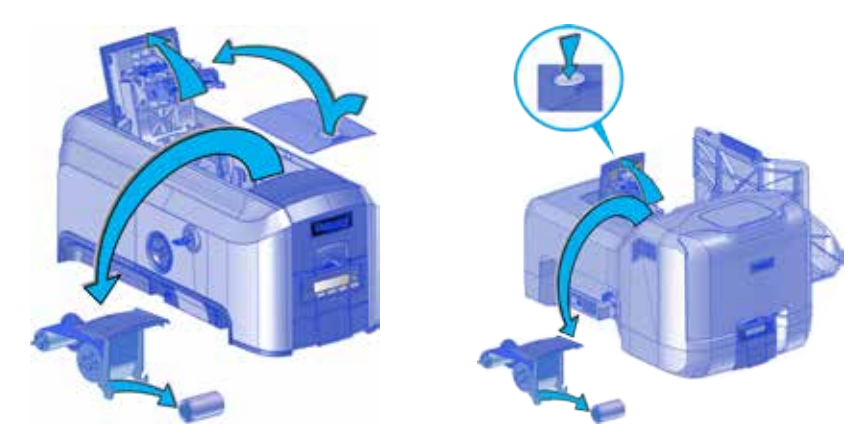

- 5. Slide the spindle into the cleaning sleeve (a).
- 6. Place the spindle back onto the ribbon cartridge (b).
- 7. Remove the protective wrapper (c).

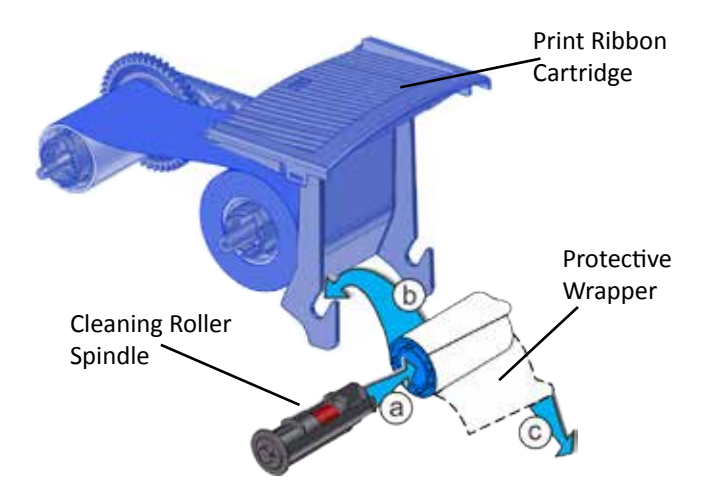

- 8. Reinstall the ribbon cartridge.
- 9. Close the printer swingarm (and close the supplies door on the multi-hopper) and lock the printer.

## <span id="page-7-2"></span><span id="page-7-0"></span>**Empty the Reject Card Tray**

Empty the reject card tray regularly. Follow your site's guidelines to dispose of the cards removed from the reject card tray.

Make sure that the reject tray is installed properly before locking the printer.

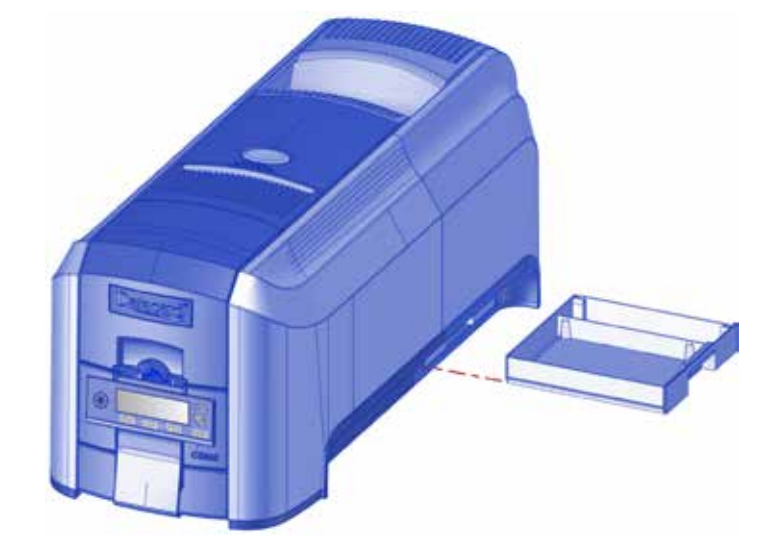

# <span id="page-7-1"></span>**Close the Printer Doors**

The printer cannot process cards while any access doors are open. Make sure that all printer doors are closed and locked.

**Note:** Press down on the cover ridges to make sure that the swingarm latches completely on both sides.

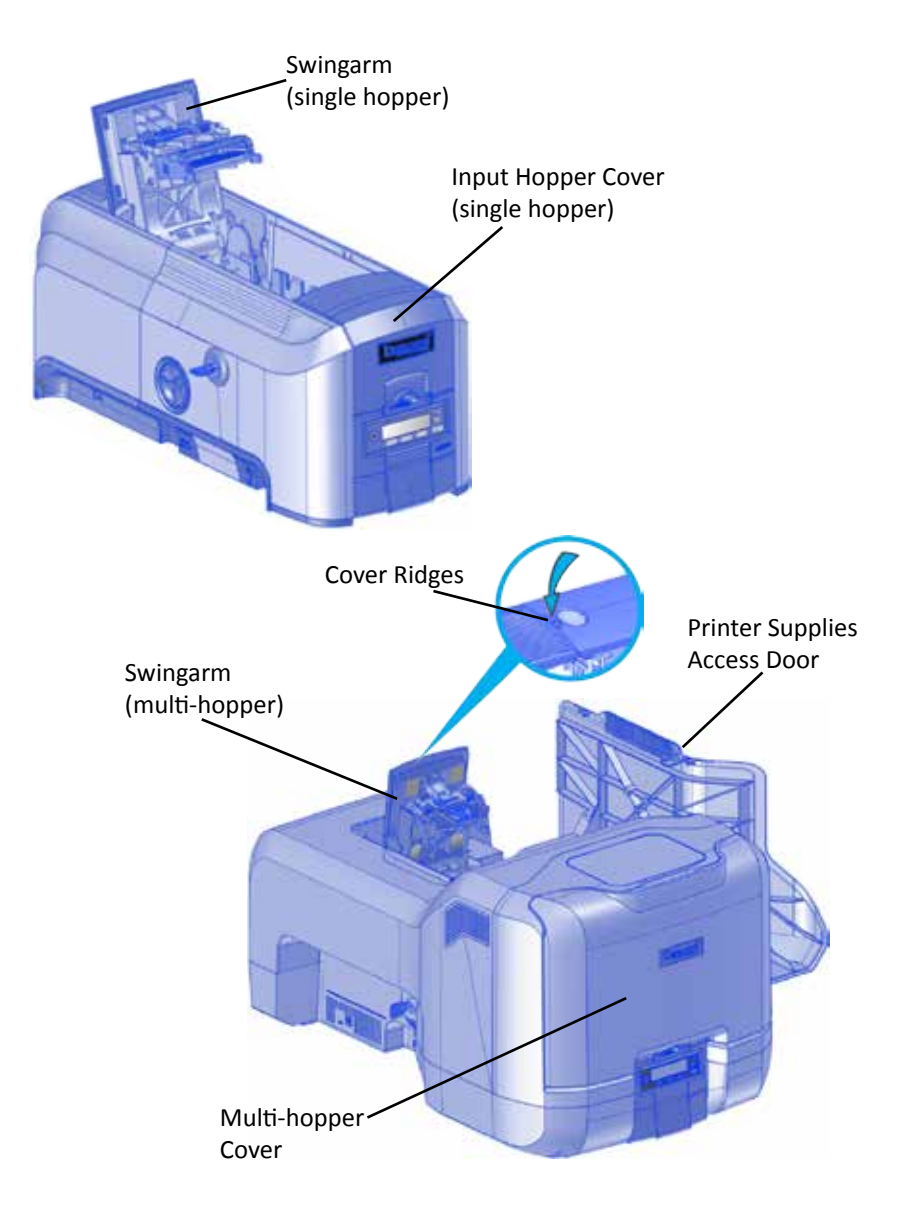

## <span id="page-8-1"></span><span id="page-8-0"></span>**Check Power Connections**

Make sure that all power cables are securely connected.

#### **Single-Hopper Power Connections**

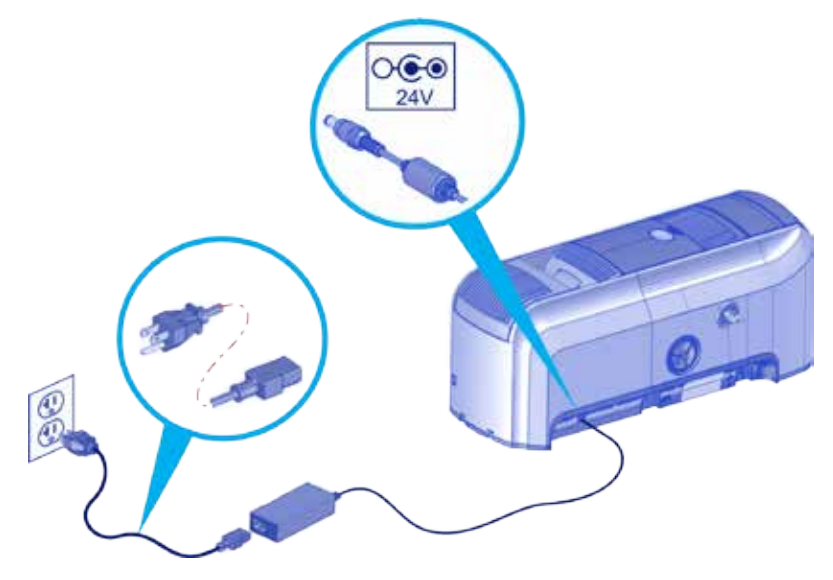

**Multi-Hopper Power Connections**

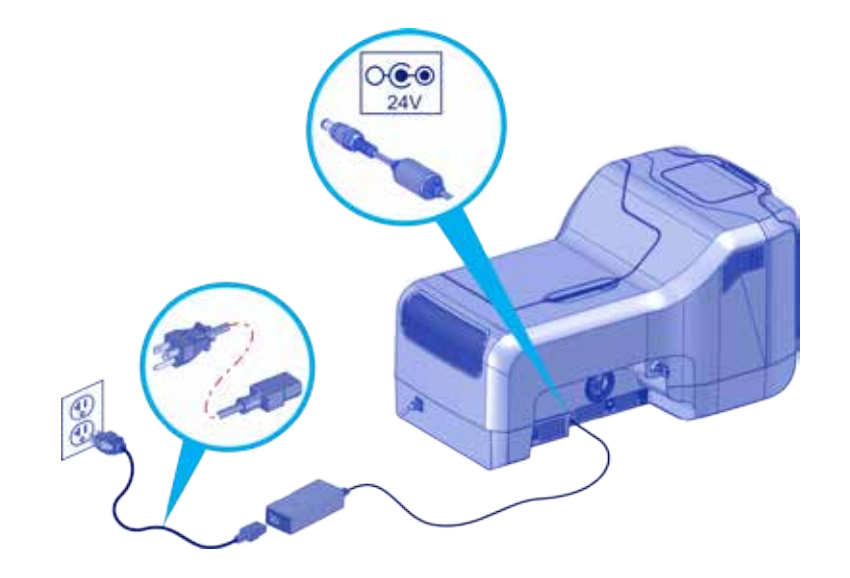

## <span id="page-8-2"></span>**Check Data Connections**

Make sure that all data cables are securely connected.

#### **Single-Hopper Printer**

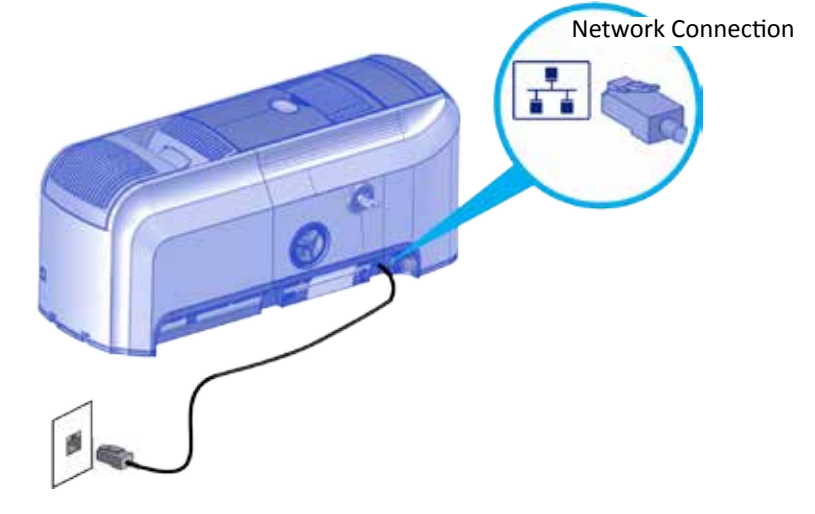

#### **Multi-Hopper Printer**

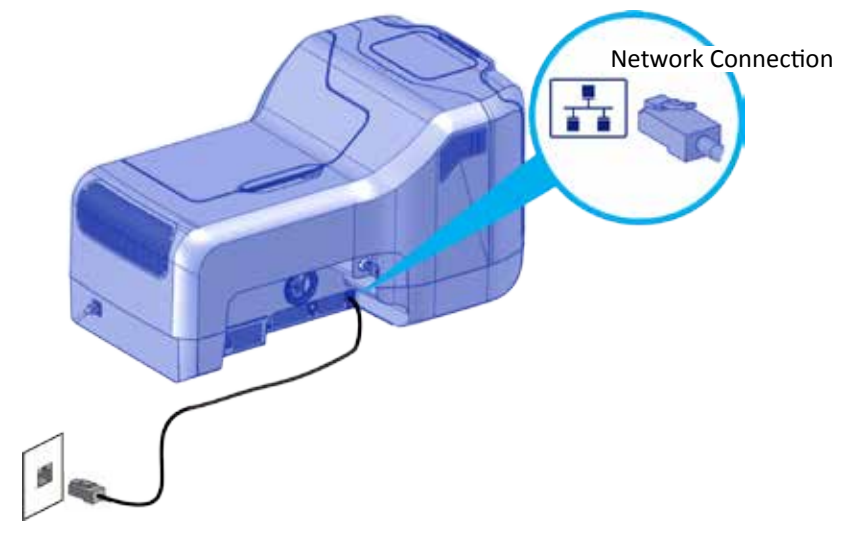

<span id="page-9-0"></span>**Notes**

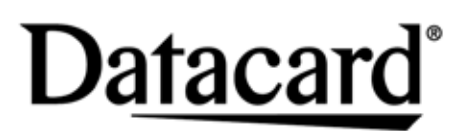

1187 Park Place Shakopee, Minnesota 55379 952.933.1223 • 952.933.7971 Fax www.datacard.com/id

© 2015 Entrust Datacard Corporation. All rights reserved.

September 2015 527715-001 Rev A